# 選項82 RV32x VPN路由器系列上的配置

#### 目標 Ī

本文檔將指導您完成RV32x VPN路由器系列上的選項82的設定和設定。 選項82是DHCP中繼資訊選項。DHCP中繼是一種功能,用於允許主機與不在同一網路上的遠 端DHCP伺服器之間的DHCP通訊。它允許DHCP中繼代理在將DHCP資料包傳送到DHCP伺 服器或從客戶端傳送到DHCP伺服器時包含自身資訊。它通過徹底識別連線為DHCP過程增加 了安全性。

#### 適用的裝置

·RV320 Dual WAN VPN路由器

· RV325 Gigabit Dual WAN VPN路由器

## 軟體版本

·v1.1.0.09

# 選項82

步驟1.登入到Web配置實用程式並選擇DHCP >選項82。將打*開「選項*82」頁:

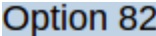

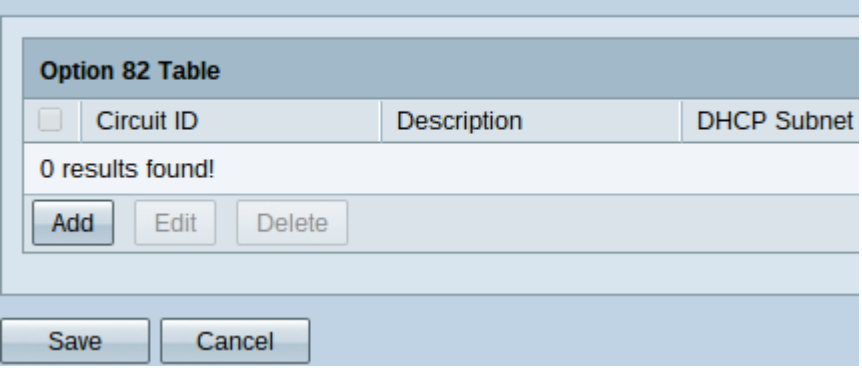

選項82表顯示以下欄位:

·電路ID — 使用者定義的ASCII字串,用於標識傳送DHCP請求的電路介面。

·描述 — 使用者輸入的電路ID的描述。

·DHCP子網 — 路由器根據可用性自動分配DHCP子網IP地址和掩碼。如需手動修改,請參閱 新增電路ID後修改DHCP子網。

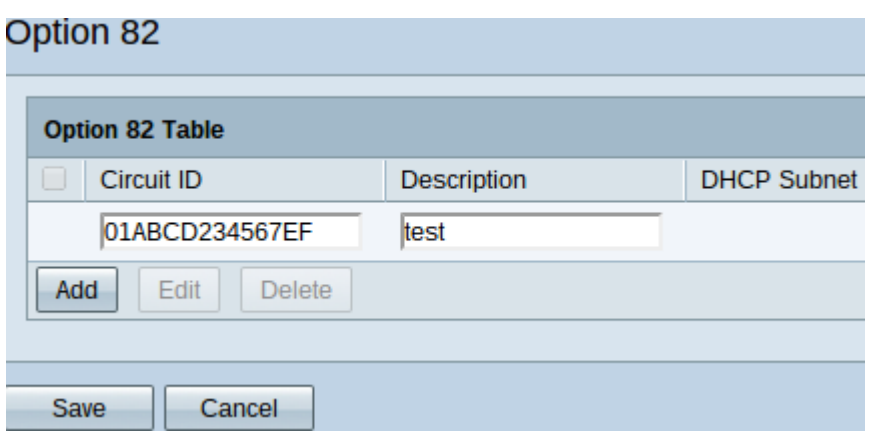

步驟2.按一下Add以新增電路ID。Circuit ID和Description下的欄位可編輯。

步驟3.在Circuit ID欄位中輸入所需的電路ID。

步驟4.在「說明」欄位中輸入電路ID所需的說明。

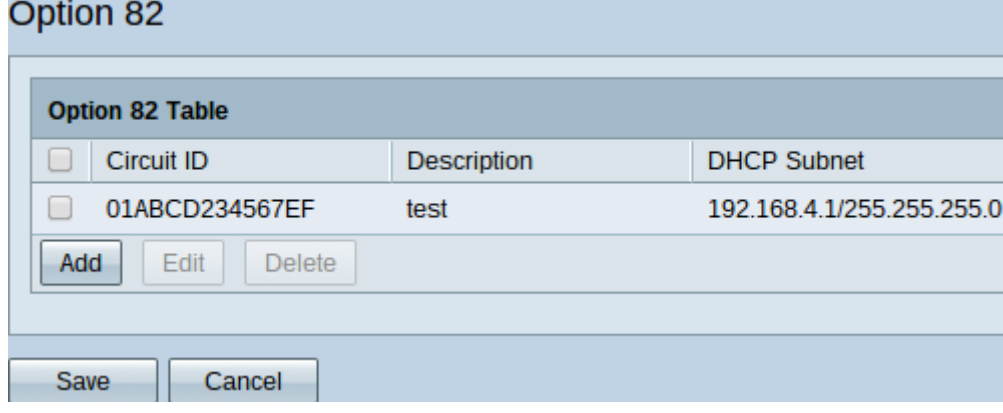

步驟5.按一下Save,將輸入的電路ID和說明欄位新增到選項82表中。

## 修改電路ID

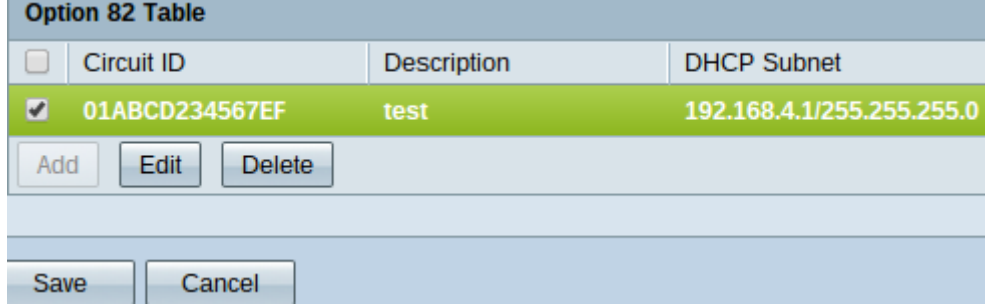

步驟1。若要修改電路ID名稱和說明,請選中其旁邊的覈取方塊。該條目將突出顯示。

附註:DHCP子網選項在選項82表中不可編輯。請參閱修改DHCP子網以對其進行修改。

步驟2.按一下Edit編輯檢查的電路ID,或按一下Delete將其刪除。

步驟3.按一下Save儲存更改並完成選項82設定的配置。

#### 修改DHCP子網

步驟1.登入到路由器配置實用程式並選擇DHCP > DHCP設定。DHCP設置頁開啟:

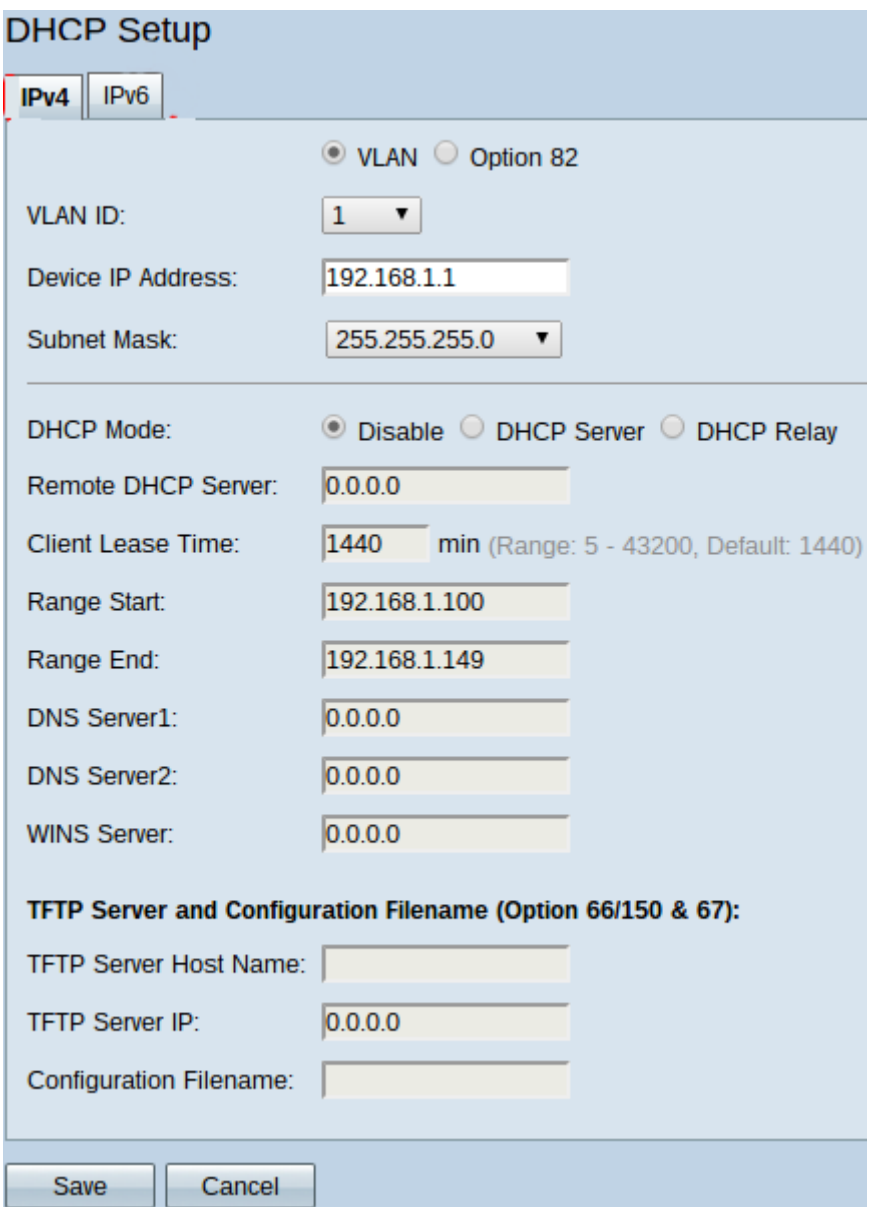

步驟2.按一下IPv4選項卡。

步驟3.按一下選項82單選按鈕以顯示選項82選項。

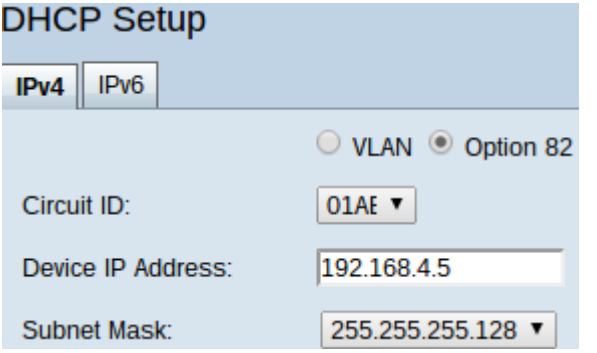

步驟4.從Circuit ID下拉選單中,選擇要修改的、已建立的電路ID。

步驟5.在「裝置IP地址」中輸入為其建立電路ID的子網IP地址。

步驟6.從Subnet Mask下拉選單中選擇相應的子網掩碼,以確定子網IP地址的範圍。

步驟7.按一下Save以儲存對電路ID所做的變更。

#### DHCP > Option 82下的選項82表現在顯示更新的資訊。

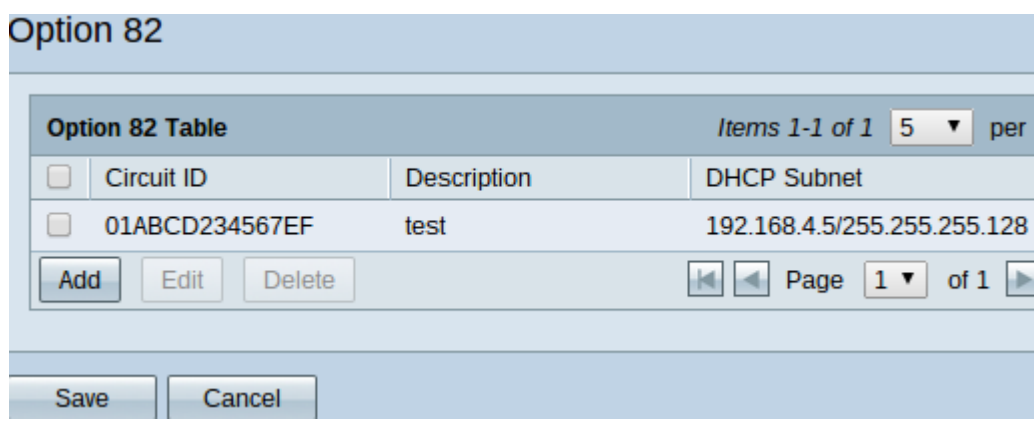